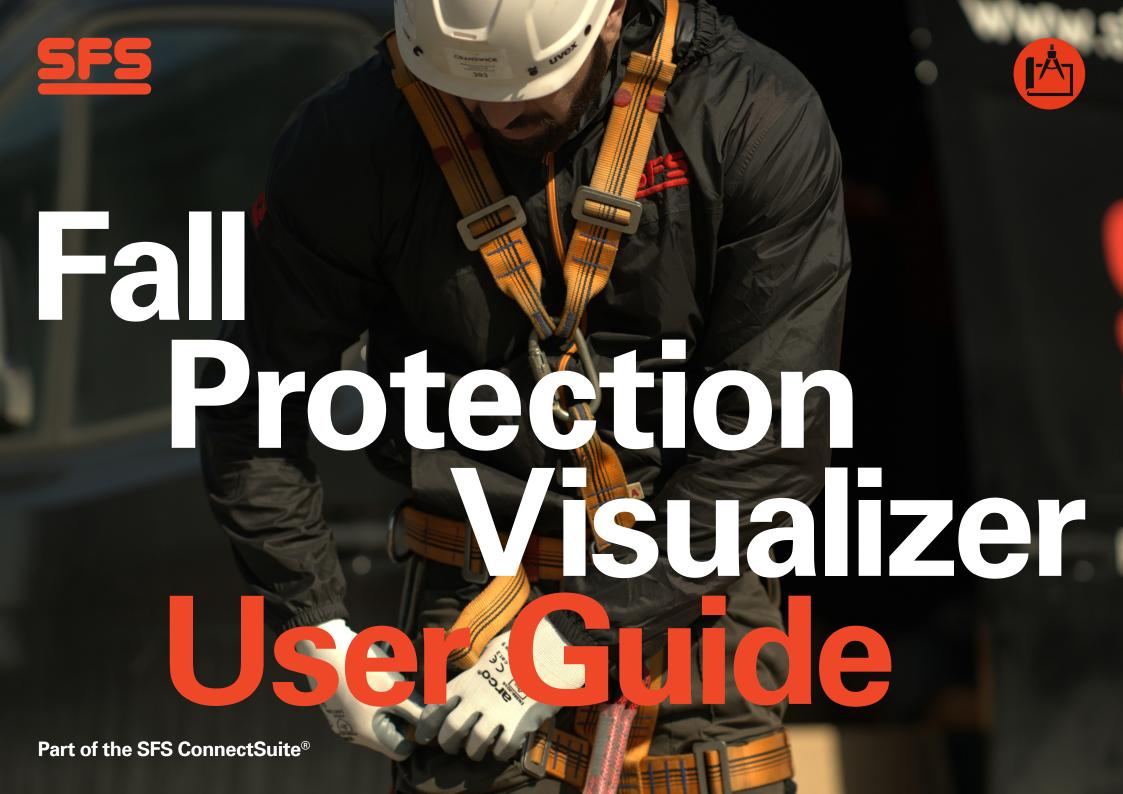

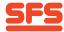

## Introduction

## Welcome to our SFS Fall Protection Visualizer tool.

This tool is designed to help you create horizontal lifeline solutions for your next project. It's intuitive design makes it easy to use and will provide you with a tailored project-specific system solution.

## What you get?

- View your project details and see the system layout on your project drawings
- Creates a list of products and quantities needed for your project
- Ability to save and work on multiple projects
- Quickly amend and update current projects
- Download your full report easily and quickly
- Access technical performance details specific to your project
- Additional support, ready when you need it.

We have created this guide to ensure you get the most out of our Fall Protection Visualizer tool, however, should you need further support, please do not hesitate to get in contact with us

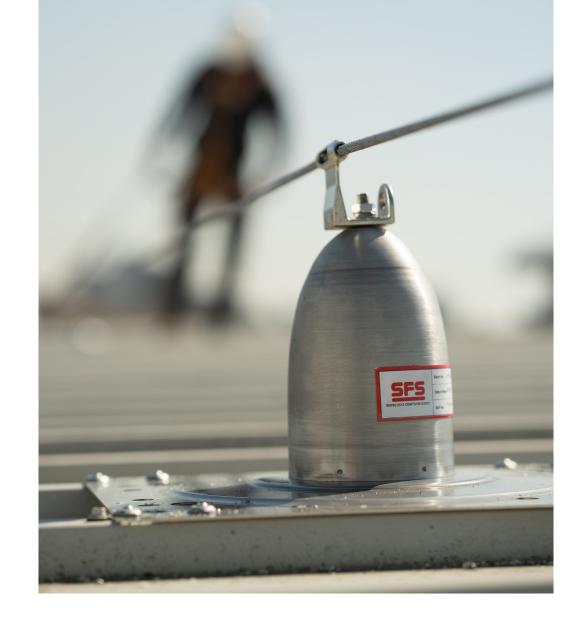

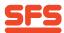

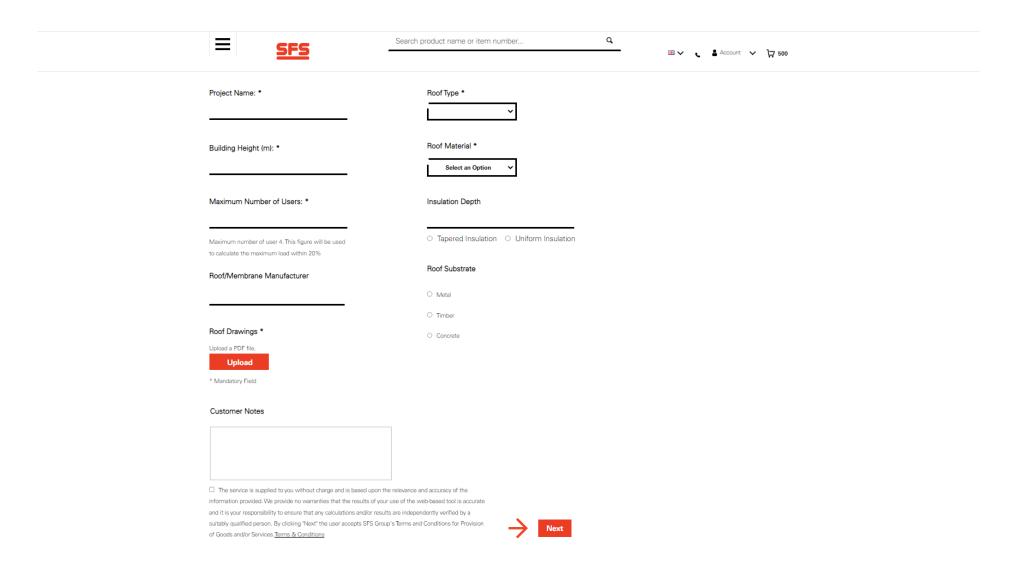

1. Fill out the new project form and click "Next" to continue. The fields with "\*" are necessary to continue to the next page. If any of the fields are unknown then a best guess should be applied and notes referencing this should be added to the "Customer Notes" section. Similarly, if the Number of Users is unknown then 4 users should be applied. Terms & Conditions must be accepted before proceeding with the tool.

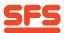

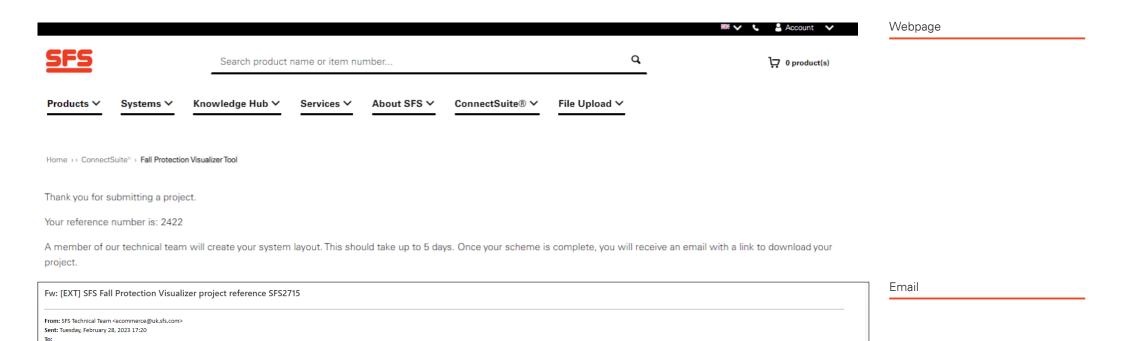

Dear Marco

Thanks for using SFS Fall Protection Visualizer. The technical team is now working on your project and will present a complete layout and materials schedule shortly. As a rule, this process takes no longer than three working days, but depending on the size of the project, it may take up to five working days.

As soon as the project is complete, you will receive an email from GB\_technical@sfs.com containing the download link.

In case you need to contact our technical team at any time, please send an email to GB\_technical@sfs.com or call 03300555888. You will need to quote the following project reference: SFS2715.

Regards, SFS Technical Team

SFS Group Fastening Technology Ltd. Division Construction 153 Kirkstall Road Leeds LS4 2AT

Subject: [EXT] SFS Fall Protection Visualizer project reference SFS2715

T: +44 (0)330 055 5888

E: GB technical@sfs.com

W: uk.sfs.com

2. Once you have submitted a New Project form, you will be taken to the above page. You will also receive a confirmation email. The SFS Technical Team will then complete the project scheme.

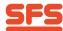

Re: [EXT] Your Fall Protection Visualizer Project 2715 is ready

From: SFS Technical Team <ecommerce@uk.sfs.com>

Sent: Tuesday, February 28, 2023 17:23

\_

Subject: [EXT] Your Fall Protection Visualizer Project 2715 is ready

Dear Marco

Thank you for your recent project submission using SFS Fall Protection Visualizer. We have now finalised a solution for project SFS2715 which is available to view in your projects table and can be accessed via the link below. <a href="https://uk.sfs.com/services/connect-suite/fpv/projects?customerId=210&customerIype=Architect/Architectural Technician">https://uk.sfs.com/services/connect-suite/fpv/projects?customerId=210&customerIype=Architect/Architectural Technician</a>

If you require any further amends please email us at GB\_technical@sfs.com or telephone 03300555888 and we will be more than happy to help. Please remember to quote your project reference SFS2715.

In addition, one of our Specification Sales team will contact you to follow up and ensure that you have all the information you need.

Once again, thank you for using SFS Fall Protection Visualizer, one of the digital tools available from SFS ConnectSuite for the construction industry.

Regards,

SFS Technical Team

SFS Group Fastening Technology Ltd. Division Construction 153 Kirkstall Road Leeds LS4 2AT

T: +44 (0)330 055 5888 E: GB\_technical@sfs.com W: uk.sfs.com

3. Once the SFS Technical Team have completed your project scheme, you will recieve an email notification. Please follow the link to be taken to your Projects page.

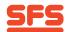

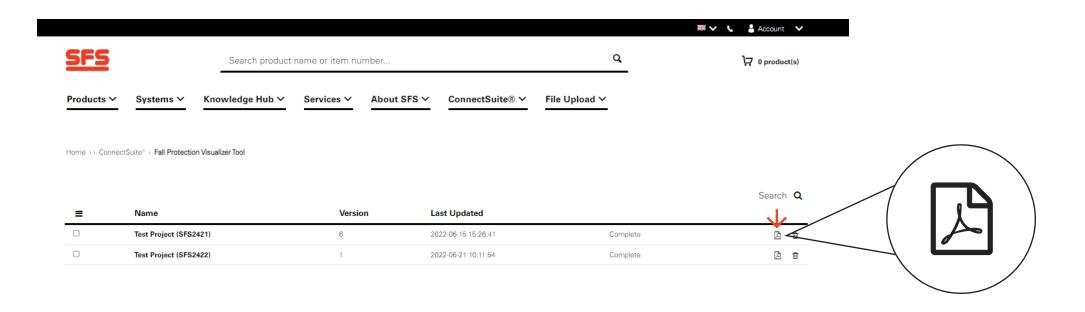

4. After entering the Project page, you will be able to download your Project PDFs by clicking on the 'PDF' icon.

**NOTE**: If you wish to edit a project, you will need to email the SFS Technical Team at GB\_technical@sfs.com who will make the required changes. You will be notified via email once these changes have been completed and the Version Number of your project will be updated.

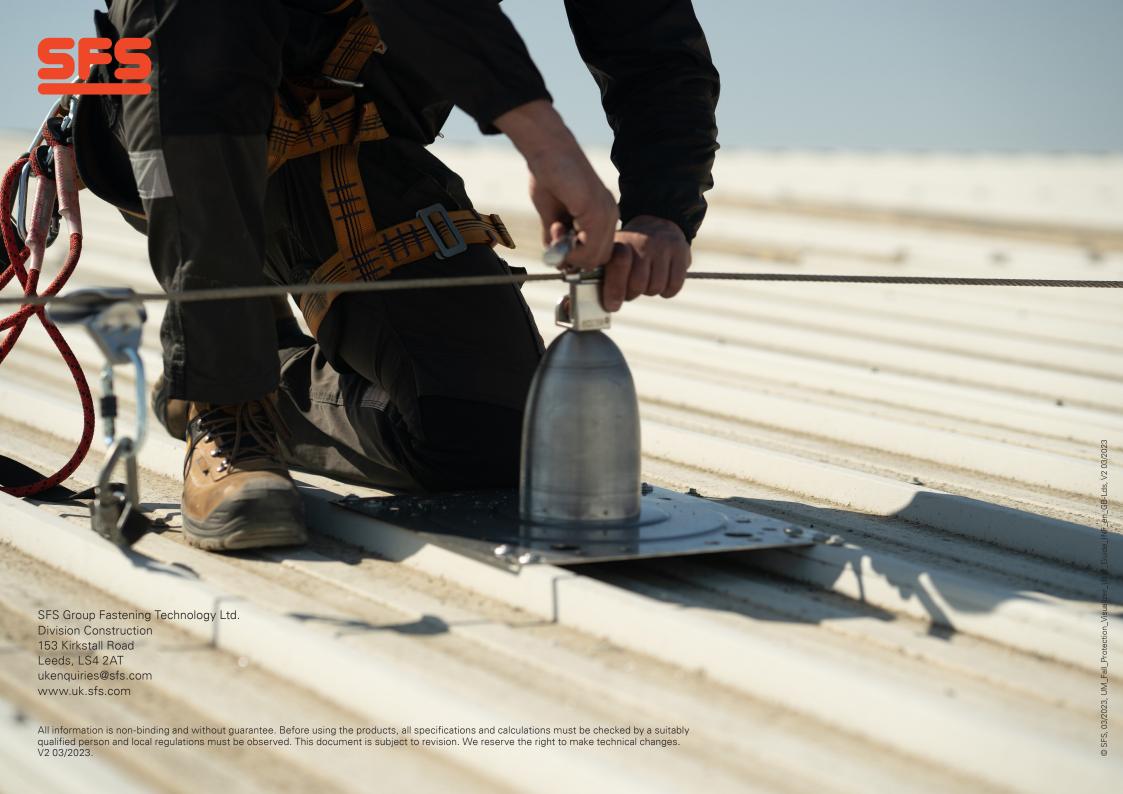